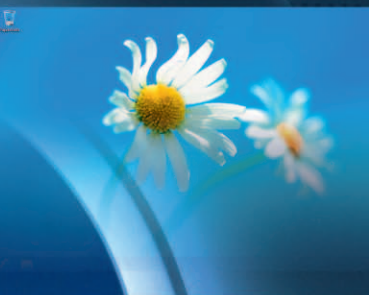

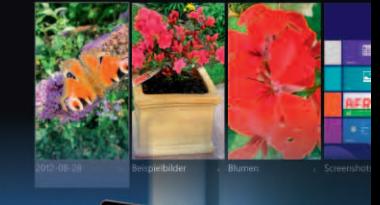

# **Windows 8**

Günter Born

Markt+Technik

# Einstieg und Praxis

Die Grundlagen des Betriebssystems leicht und verständlich erklärt

Senaue Anleitungen in kleinen Schritten und vielen Bildern

Die wichtigsten Funktionen erfolgreich einsetzen, im Beruf und privat

**PEARSON** 

ALWAYS LEARNING

**Windows 8**

Günter Born

# **Windows 8**

 $\blacktriangleright$  Einstieg und Praxis

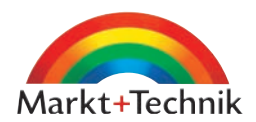

Bibliografische Information der Deutschen Nationalbibliothek Die Deutsche Nationalbibliothek verzeichnet diese Publikation in der Deutschen Nationalbibliografie; detaillierte bibliografische Daten sind im Internet über http://dnb.dnb.de abrufbar.

Die Informationen in diesem Produkt werden ohne Rücksicht auf einen eventuellen Patentschutz veröffentlicht. Warennamen werden ohne Gewährleistung der freien Verwendbarkeit benutzt. Bei der Zusammenstellung von Texten und Abbildungen wurde mit größter Sorgfalt vorgegangen. Trotzdem können Fehler nicht vollständig ausgeschlossen werden. Verlag, Herausgeber und Autoren können für fehlerhafte Angaben und deren Folgen weder eine juristische Verantwortung noch irgendeine Haftung übernehmen. Für Verbesserungsvorschläge und Hinweise auf Fehler sind Verlag und Herausgeber dankbar.

Alle Rechte vorbehalten, auch die der fotomechanischen Wiedergabe und der Speicherung in elektronischen Medien. Die gewerbliche Nutzung der in diesem Produkt gezeigten Modelle und Arbeiten ist nicht zulässig.

Es konnten nicht alle Rechteinhaber von Abbildungen ermittelt werden. Sollte dem Verlag gegenüber der Nachweis der Rechtsinhaberschaft geführt werden, wird das branchenübliche Honorar nachträglich gezahlt.

Fast alle Hardware- und Softwarebezeichnungen und weitere Stichworte und sonstige Angaben, die in diesem Buch verwendet werden, sind als eingetragene Marken geschützt. Da es nicht möglich ist, in allen Fällen zeitnah zu ermitteln, ob ein Markenschutz besteht, wird das ®Symbol in diesem Buch nicht verwendet.

#### 10 9 8 7 6 5 4 3 2 1

15 14 13

ISBN 978-3-8272-4780-3 (Print); 978-3-86325-509-1 (PDF); 978-3-86325-110-9 (ePUB)

© 2013 by Markt+Technik Verlag, ein Imprint der Pearson Deutschland GmbH Martin-Kollar-Str. 10-12, D-81829 München Alle Rechte vorbehalten Coverbild: Juice Images/Corbis (RF: 42-23978473) Kapitelanfangsbilder: Shutterstock Lektorat: Birgit Ellissen, bellissen@pearson.de Fachlektorat: Georg Weiherer Korrektorat: Sandra Gottmann Herstellung: Monika Weiher, mweiher@pearson.de Satz: Ulrich Borstelmann, Dortmund (www.borstelmann.de) Covergestaltung: JARZINA kommunikations-design, Holzkirchen Druck und Verarbeitung: Drukarnia Dimograf, Bielsko-Biala Printed in Poland

#### **Kapitel 3**

# Arbeiten mit Ordnerfenstern

In diesem Kapitel lernen Sie den Umgang mit Ordnerfenstern und den Windows-Dateifunktionen kennen. Sie wissen anschließend, welche Laufwerkstypen es gibt, wo Dokumente gespeichert werden und was Bibliotheken sind. Sie können Ordner und/oder Dateien anzeigen, kopieren, löschen, verschieben, umbenennen oder suchen. Weiterhin werden das Brennen von CDs, DVDs und BDs (Blu-ray Disc), der Zugriff auf Abbilder von CDs/DVDs oder der Umgang mit dem Onlinespeicher SkyDrive behandelt.

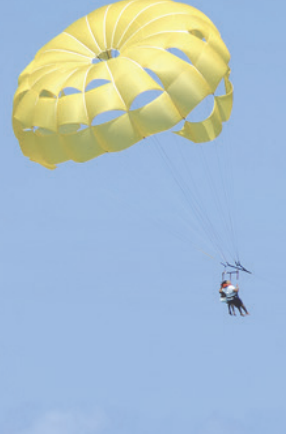

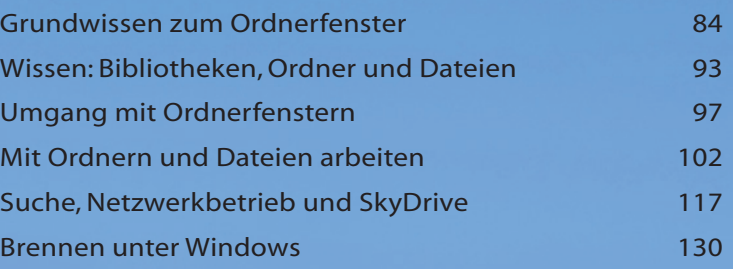

83

### Grundwissen zum Ordnerfenster

Zur Verwaltung von Dokumenten wie Fotos, Briefe, Musik, Videos oder Programmen werden in Windows Ordnerfenster benutzt. In diesem Abschnitt möchte ich Ihnen einen schnellen Überblick geben, wie Sie mit Ordnerfenstern umgehen können.

#### Das Ordnerfenster im Überblick

Ordnerfenster werden durch das Windows-Programm Explorer bereitgestellt. Zum Öffnen eines Ordnerfensters reicht es, das Symbol *Explorer* 1 in der Taskleiste des Windows-Desktops anzuwählen. Haben Sie das Symbol *Computer* auf dem Desktop eingeblendet (siehe Kapitel 2), können Sie dieses per Doppelklick anwählen. In beiden Fällen öffnet Windows dann ein Ordnerfenster mit dem Text *Bibliotheken* oder *Computer* in der Titelleiste.

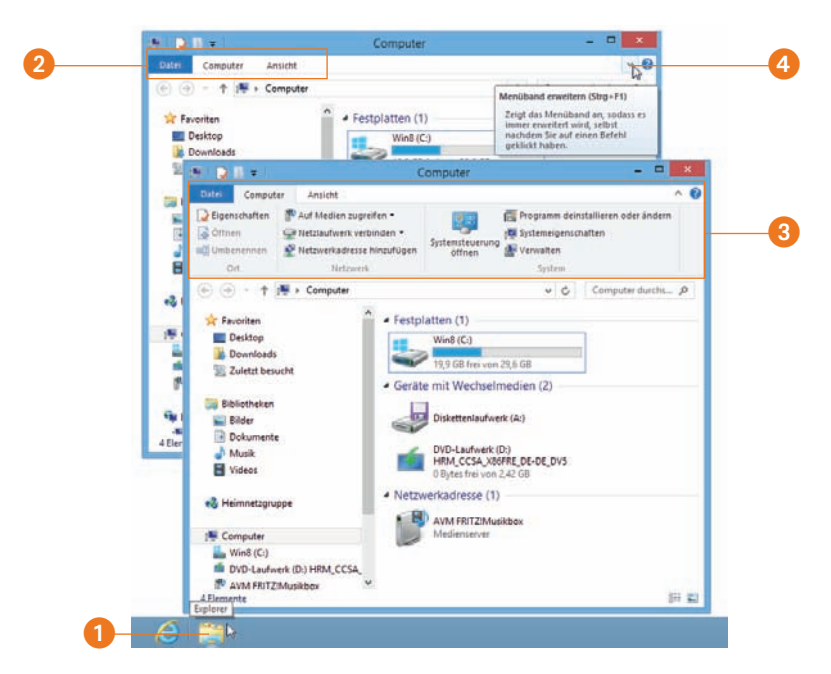

- Das Ordnerfenster ist die Umgebung, in der Sie die Speichermedien des Computers (Laufwerke) einsehen und auf Dokumente wie Briefe, Fotos, Musik, Videos etc. zugreifen können.
- Standardmäßig verwendet Windows beim Ordnerfenster eine Darstellung, bei der das sogenannte Menüband im Kopfbereich des Fensters zu einer schmalen Leiste reduziert wurde 2. Wählen Sie einen der Registerreiter wie *Datei*, *Computer*, *An-*

sicht an, blendet Windows das Menüband im Ordnerfenster ein <sup>3</sup>. Das Menüband verschwindet, sobald Sie etwas im Ordnerfenster oder auf dem Desktop anwählen.

- Um das Menüband mit den Bedienelementen des Ordnerfensters ständig eingeblendet zu lassen, wählen Sie in der rechten Ecke des Fensters die Schaltfläche *Menüband erweitern* 4.
- Bei angezeigtem Menüband wird die Schaltfläche 4 mit *Menüband minimieren*  beschriftet. Bei Anwahl reduziert Windows die Darstellung wieder auf die Anzeige der Registerreiter.

Bei eingeblendetem Menüband lassen sich die sichtbaren Registerreiter *Datei*, *Ansicht* etc. anwählen, um die zugeordneten Bedienelemente einsehen und anwählen zu können.

#### **Tipp**

Rechts neben der Schaltfläche *Menüband erweitern* finden Sie übrigens eine Schaltfläche zum Öffnen des Hilfefensters (siehe Kapitel 2, Abschnitt »Programmhilfe anfordern«).

#### Das zeigt das Ordnerfenster

Der grundsätzliche Aufbau des Ordnerfensters ist Ihnen aus Kapitel 2 bekannt, da es sich ja beim Explorer um eine Windows-Anwendung handelt. Allerdings ist es hilfreich, die einzelnen Elemente eines geöffneten Ordnerfensters zu kennen.

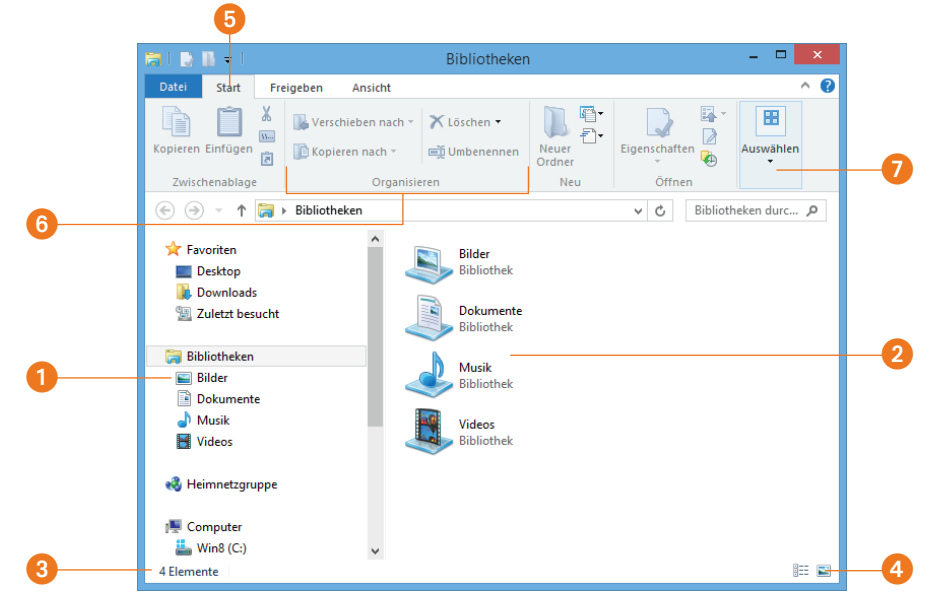

- Im Navigationsbereich 1 werden verschiedene Speicherorte wie die nachfolgend besprochenen Bibliotheken, die Laufwerke des Computers oder Netzwerkorte angezeigt. Unter *Favoriten* finden Sie den Windows-Desktop sowie den Ordner *Downloads*, in den aus dem Internet heruntergeladene Dateien abgelegt werden.
- Wählen Sie einen Eintrag im Navigationsbereich an, zeigt das Ordnerfenster dessen Inhalt rechts, im Inhaltsbereich 2, an. Dies können Speicherorte wie Bibliotheken, Laufwerke, Ordner etc. sein.
- Am unteren Rand des Ordnerfenster findet sich noch eine angedeutete Statusleiste, in der links 3 die Zahl der im Inhaltsbereich gefundenen Elemente oder ähnliche Informationen eingeblendet werden. Am rechten unteren Rand 4 enthält das Ordnerfenster zwei Schaltflächen, um die Darstellung des Inhaltsbereichs zwischen einer Liste oder einer Anzeige mit großen Symbolen umzustellen. Auf das Anpassen der Ordnerdarstellung komme ich in den folgenden Abschnitten noch zurück.
- Im angezeigten Menüband können Sie über verschiedene Registerreiter 5 auf die Elemente der zugehörigen Registerkarten zugreifen. Zahl und Beschriftung der angezeigten Registerreiter hängen von dem im Navigationsbereich oder im Inhaltsbereich angewählten Element ab.
- Der Inhalt einer Registerkarte wird in Gruppen unterteilt, wobei der Gruppenname am unteren Rand zu finden ist 6. Bei zu schmalen Ordnerfenstern reicht der Platz nicht mehr zur Anzeige aller Gruppenelemente. Windows reduziert dann die Gruppe zu einer Gruppenschaltfläche 7 und zeigt am unteren Rand der Schaltfläche ein kleines Dreieck. Wählen Sie die Schaltfläche an, öffnet sich ein Menü, über dessen Befehle Sie auf die ausgeblendeten Gruppenelemente zugreifen können. Oder vergrößern Sie die Fensterbreite, bis die Gruppenschaltfläche zur Gruppe erweitert wird.
- Unterhalb des Menübands weisen Ordnerfenster eine Symbolleiste mit dem Adressfeld 8 auf, in dem der gerade angewählte Speicherort angezeigt wird. Über die Schaltfläche *Hoch nach* 9 navigieren Sie zu übergeordneten Speicherorten. Am linken Rand besitzt die Symbolleiste noch zwei Schaltflächen *Zurück* und *Vorwärts*  **O**, um zwischen besuchten Speicherorten zu blättern. Das Suchfeld **U** ermöglicht Ihnen, gezielt nach Dateien zu suchen.

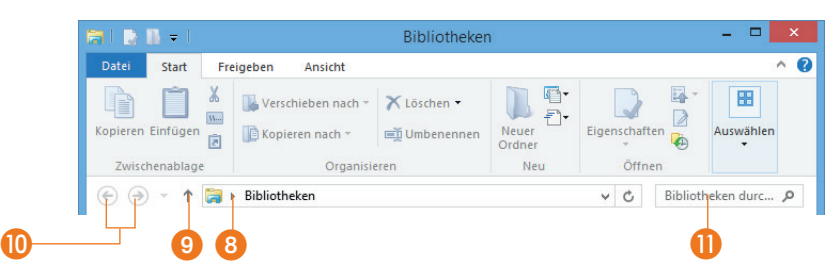

Diese Bedien- und Anzeigeelemente verwenden Sie beim Arbeiten mit Dokumenten, Speichermedien oder Ordnern. Auf die entsprechenden Arbeitstechniken gehe ich in diesem Kapitel noch detaillierter ein.

#### Tipp

Drücken Sie bei angewähltem Ordnerfenster die (Alt)-Taste, blendet Windows die Abkürzungstasten in der Symbolleiste ein. Über diese Abkürzungstasten (z.B.  $\overline{A[t]+[D]}$ ) lässt sich die betreffende Funktion direkt über Tastatur abrufen.

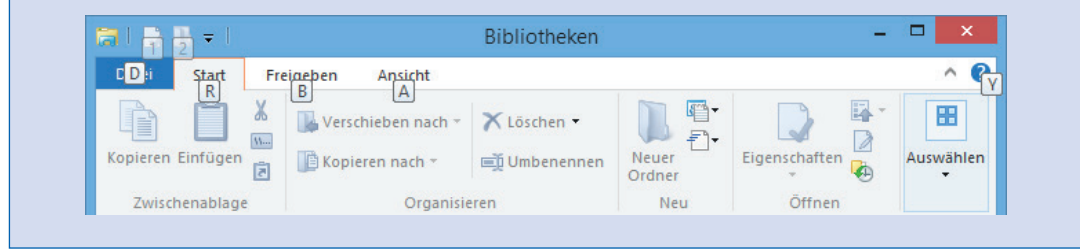

#### Laufwerke unter Windows

Briefe, Bilder, Fotos, Programme etc. werden auf Laufwerken (Festplatten oder Wechseldatenträger wie USB-Speichersticks, Speicherkarten, CDs bzw. DVDs) gespeichert. Welche Laufwerke auf Ihrem Computer verfügbar sind, sehen Sie, indem Sie das Ordnerfenster über die Schaltfläche *Explorer* der Taskleiste öffnen und dann im Navigationsbereich das Element *Computer* anwählen. Windows zeigt dann im Inhaltsbereich des Ordnerfensters alle gefundenen Speicherorte.

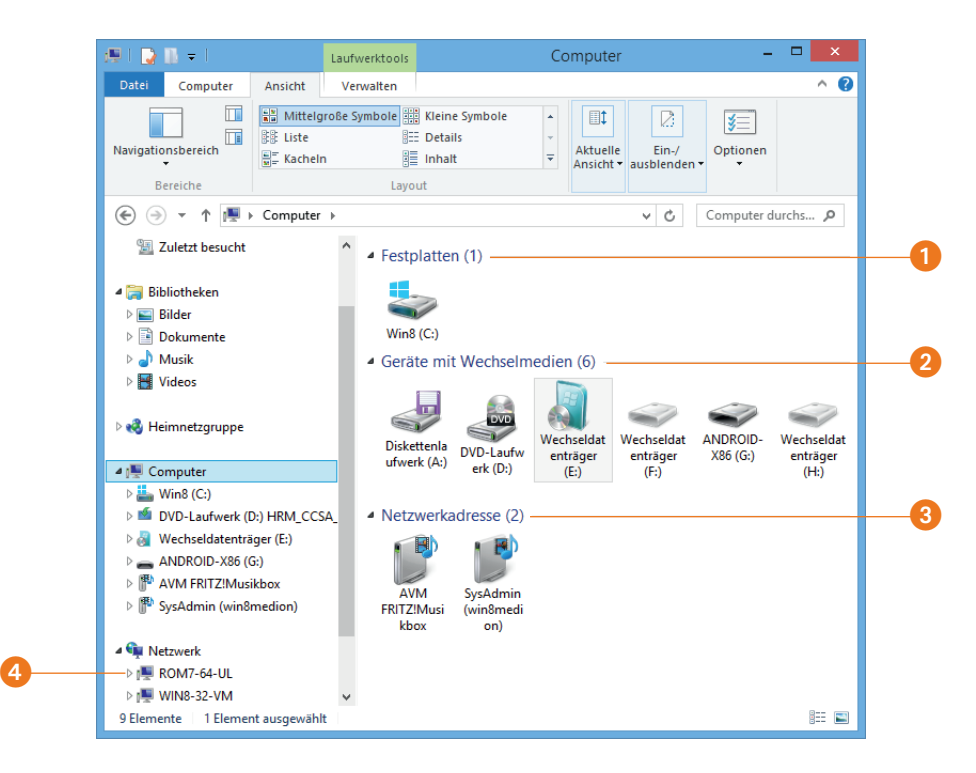

Das Ordnerfenster enthält in der linken Spalte den bereits erwähnten Navigationsbereich, über dessen Symbole Sie zu verschiedenen Speicherorten gelangen.

- Die auf dem Computer gefundenen Laufwerke und Speicherorte werden in der rechten Spalte, im Detail- oder Inhaltsbereich des Ordnerfensters jeweils mit einem Namen und einem Symbol angezeigt.
- Die im Ordnerfenster angezeigten Symbole liefern Ihnen einen Hinweis auf die Laufwerkstypen. Wie viele und welche Symbole Sie sehen, hängt von Ihrem System ab. Die Darstellung wird zudem in Gruppen »Festplatten« 1, »Wechselmedien« 2 und Netzwerkadressen 3 unterteilt.

Die am häufigsten vorhandenen Laufwerkstypen sind aber wohl Festplatten 1 und CDbzw. DVD-Laufwerke. In einem Lesegerät eingelegte Speicherkarten von Digitalkameras werden im Ordnerfenster *Computer* als Wechseldatenträger 2 aufgelistet. Das Gleiche gilt für USB-Speichersticks, die Sie in die USB-Buchsen des Computers einstecken können.

#### Wie werden Laufwerke benannt?

Windows versieht Laufwerke mit den Buchstaben A bis Z, gefolgt von einem Doppelpunkt, wobei A: und B: für (meist nicht mehr vorhandene) Diskettenlaufwerke reserviert sind.

- Die erste Festplatte wird mit der Bezeichnung *C:* versehen. Existieren weitere Festplatten (oder ist die Festplatte in mehrere logische Laufwerke unterteilt), erhalten diese fortlaufend die Buchstaben *D:, E:*, *F:* etc. zugewiesen.
- Danach weist Windows den Wechseldatenträgern wie CD-/DVD-/BD**-**Laufwerken, USB-Sticks und Speicherkartenlesern die nächsten freien Buchstaben (*D:*, *E:*, *F:* bis *Z:*) zu.

Dem letzten Laufwerk kann maximal der Buchstabe *Z:* zugewiesen werden, es sind also höchstens 26 Laufwerke möglich. Dabei stellt Windows sicher, dass jedes Laufwerk durch einen eindeutigen Laufwerksbuchstaben gekennzeichnet ist.

Zusätzlich kann jedem Laufwerk noch eine Bezeichnung (Datenträgername bzw. Volumebezeichnung), bestehend aus Buchstaben und Ziffern, zugewiesen werden. Die im Fenster *Computer* angezeigten Bezeichnungen für das Laufwerk können daher computerspezifisch voneinander abweichen (z. B. *Daten1 (F:)*, *Win8 (C:)* etc.). Über den Laufwerksbuchstaben lassen sich die zugehörigen Laufwerke aber immer eindeutig identifizieren.

#### Der Umgang mit Wechseldatenträgern

Moderne Computer verfügen neben Festplatten über Wechseldatenträgerlaufwerke, bei denen sich das Medium einlegen und wieder entnehmen lässt. Verfügt Ihr Computer über ein CD-/DVD- oder ein Blu-ray-Disc(BD)-Laufwerk und möchten Sie einen entsprechenden Datenträger mit Fotos, Musik, Videos oder Daten einlesen?

1 Betätigen Sie die Auswurftaste am Laufwerk.

2 Fassen Sie den Datenträger am Rand an und legen Sie das Medium mit der spiegelnden Seite nach unten in die Schublade ein.

Die Schublade weist bei normalen CD-/DVD-/BD-Laufwerken und -Brennern eine Vertiefung auf, in die das Medium hineinpasst.

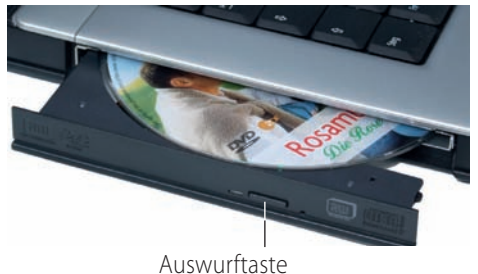

Bei Notebooks muss das Medium dagegen auf eine Art Fixierungsdorn aufgesteckt werden.

3 Anschließend fahren Sie die Schublade des Laufwerks ein, damit Windows auf das Medium zugreifen kann.

Bei normalen Laufwerken drücken Sie die Auswurftaste am Laufwerk erneut, um die Schublade in das Laufwerk einzufahren. Die Auswurftaste bei Notebook-Laufwerken unterstützt das Einfahren der Schublade nicht – Sie schieben daher die ausgefahrene Schublade mit der Hand ein, bis diese hörbar einrastet.

#### CD, DVD, BD

Das Kürzel CD steht für Compact Disc, während DVD die Abkürzung für Digitale Versatile Disc ist. BD ist die Abkürzung für Blu-ray Disc. Es handelt sich um optische Speichermedien.

#### Probleme mit Medien vermeiden

Achten Sie auf jeden Fall darauf, dass das Medium korrekt in das Laufwerk eingelegt wurde und die spiegelnde Unterseite der CD/DVD/BD frei von Staub, Schmutz, Kratzern und Fingerabdrücken bleibt. Andernfalls lässt sich das Medium u. U. nicht mehr lesen. »Rattert« und »klappert« die CD/DVD/BD im Laufwerk, drücken Sie sofort die Auswurftaste und prüfen, ob das Medium korrekt eingelegt wurde. Aufgeklebte Etiketten (Labels) können Unwuchten und so das Rattern des Laufwerks verursachen. Solche Medien sollten Sie nicht mehr im Laufwerk verwenden, da die Gefahr von Beschädigungen besteht.

Besitzt Ihr Computer ein (externes oder internes) Lesegerät für Speicherkarten, die in Digitalkameras, MP3-Playern etc. benutzt werden?

Schieben Sie die Speicherkarte mit leichtem Druck in den entsprechenden Schlitz des Speicherkartenlesers, bis das Speichermedium Kontakt bekommt. Die Einschübe sind so geformt, dass sich die Speicherkarten nur in die richtige Richtung einschieben lassen.

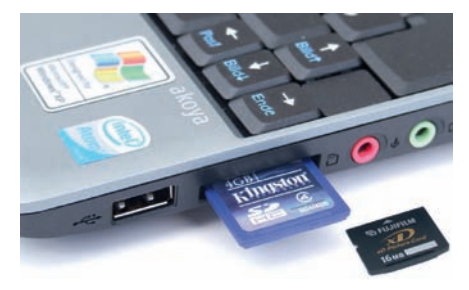

Benutzen Sie USB-Speichersticks, stecken Sie diese in eine USB-Buchse des Computers ein.

Bei Wechseldatenträgern erkennt Windows das eingelegte Medium und zeigt ggf. eine Benachrichtigung in der rechten oberen Ecke des Desktops 1.

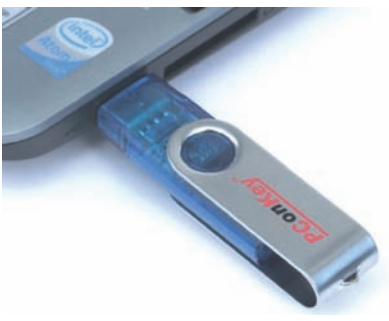

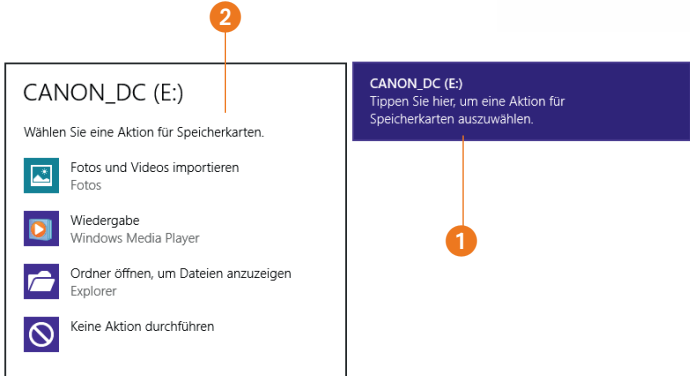

Wählen Sie das Benachrichtigungsfeld, zeigt Windows in einer Einblendung die für das Wechselmedium verfügbaren Befehle an 2. Durch Anwahl eines dieser Befehle öffnen Sie die zugehörige App, eine Windows-Funktion oder ein Ordnerfenster.

#### Benachrichtigung verpasst?

Die Benachrichtigung verschwindet nach wenigen Sekunden, wenn sie nicht angewählt wurde. Zudem merkt Windows sich die Auswahl des Benutzers und wendet die betreffende Option (z.B. das Öffnen eines Ordnerfensters beim Einlegen eines Wechseldatenträgers) automatisch an. Sie können aber jederzeit ein Ordnerfenster öffnen und dann über den Navigationsbereich das gewünschte Wechseldatenträgerlaufwerk wählen. Auf der Registerkarte *Verwalten* des Menübands finden Sie die Schaltfläche *Automatische Wiedergabe*, um die Einblendung mit den verfügbaren Befehlen erneut anzuzeigen.

#### Wichtig: Wechseldatenträger sicher entfernen

Arbeiten Sie mit USB-Speichersticks, USB-Festplatten oder Speicherkarten, sollten Sie vor dem Entfernen sicherstellen, dass keine Schreibzugriffe mehr auf das Speichermedium

stattfinden. Andernfalls besteht die Gefahr, dass die Speichermedien oder die gespeicherten Daten beschädigt werden.

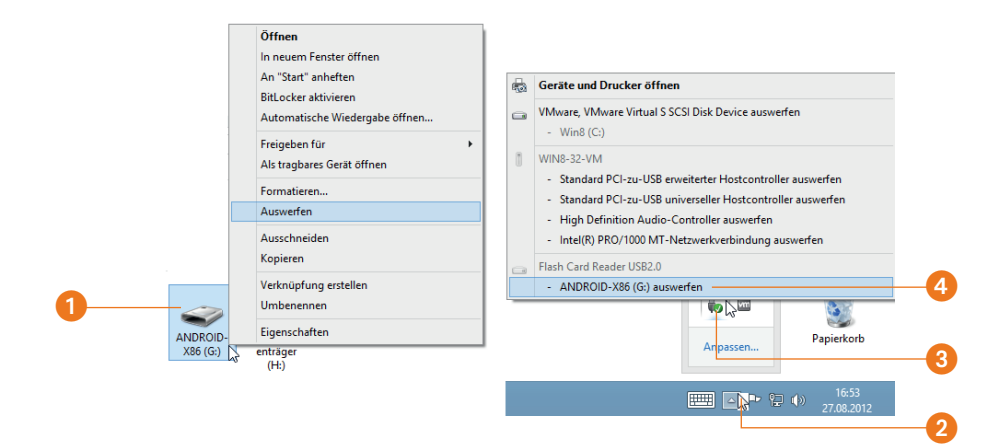

- Bei Speicherkarten und USB-Sticks öffnen Sie im Ordnerfenster das Kontextmenü des betreffenden Laufwerks 1 und wählen den Kontextmenübefehl *Auswerfen*.
- Bei USB-Festplatten wählen Sie im Infobereich der Taskleiste die Schaltfläche *Ausgeblendete Symbole einblenden* 2. In der eingeblendeten Palette öffnen Sie das Kontextmenü des Symbols *Hardware sicher entfernen und Medium auswerfen* 3. Im Kontextmenü finden Sie dann Befehle 4, um das Medium auszuwerfen.

Warten Sie, bis Windows die QuickInfo mit dem Hinweis einblendet **5**, dass das Medium sicher entnommen werden darf.

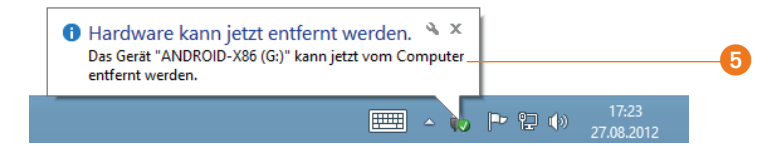

Danach können Sie den USB-Speicherstick, eine Speicherkarte oder auch eine externe Festplatte ohne Gefahr des Datenverlusts entfernen.

#### Tipp

Auf Systemen mit Touchbedienung wählen Sie das Symbol eines Wechseldatenträgerlaufwerks (USB-Stick, Kartenleser etc.) im Navigationsbereich an. Dann lässt sich auf der Registerkarte *Verwalten* die Schaltfläche *Auswerfen* anwählen.

# Wissen: Bibliotheken, Ordner und Dateien

Bevor Sie den Umgang mit den Funktionen des Ordnerfensters lernen, sollten Sie zumindest eine grobe Vorstellung besitzen, was sich hinter Begriffen wie Ordner, Dateien und Bibliotheken verbirgt und wo Dokumente gespeichert werden.

#### Was muss ich über Dateien wissen?

Dateien werden vom Computer benutzt, um etwas (z. B. einen Brief, ein Foto, ein Musikstück, ein Video, ein Programm) zu speichern.

- Dateien werden unter einem eindeutigen Namen auf der Festplatte des Computers, auf CDs bzw. DVDs oder anderen Speichermedien abgelegt.
- Die Namen für Dateien müssen in Windows bestimmten Regeln genügen. Ein Dateiname darf samt dem Pfadnamen (Laufwerksbuchstaben und Ordnernamen) maximal 255 Zeichen lang sein. Um sich unnötige Tipparbeit zu ersparen, sollten Sie Dateinamen aber auf ca. 20 Zeichen begrenzen.
- Sie dürfen im Dateinamen die Buchstaben A bis Z, a bis z, die Ziffern 0 bis 9, das Leerzeichen und verschiedene andere Zeichen verwenden. Ein gültiger Name wäre *Brief an Müller vom 20.11.2012*. Nicht zulässig sind aber die Zeichen " / \  $| \langle \rangle$  :? \* im Dateinamen.
- Neben dem Namen dürfen Dateien noch eine sogenannte Dateinamenerweiterung (oder kurz Erweiterung bzw. Extension genannt) aufweisen. Hierbei handelt es sich um einen Punkt, dem meist weitere (meist drei bis vier) Buchstaben folgen (z.B. *.TXT*, *.BMP*, .*EXE*, *.BAT*, *.DOC*, *.JPEG, .HTML* etc.). Diese Erweiterungen legen den Typ der Datei fest, d. h., mit welchem Programm eine Datei bearbeitet werden kann.

Standardmäßig zeigt Windows die Dateinamenerweiterungen nicht an. Weiter unten lernen Sie aber, wie Sie die entsprechende Darstellung einrichten können. Sie dürfen den Dateinamen und die Erweiterung übrigens mit Groß- und Kleinbuchstaben schreiben. Dieses wird von Windows nicht unterschieden, d. h., die Namen »Brief an Müller.doc« und »brief an müller.doc« werden in Windows gleich behandelt.

Über die Dateinamenerweiterung und damit über den Dateityp weist Windows den Dateien unterschiedliche Symbole zu.

An den Symbolen lässt sich meist erkennen, was die Datei enthält. Das Symbol eines stilisierten Schreibblocks sowie die Erweiterung *.txt* stehen für Dateien, die einfache Texte

enthalten. Solche Dateien können Sie zum Beispiel mit dem Windows-Programm *Editor* erstellen. Bei Fotos sehen Sie eine Miniaturvorschau des Motivs und Musikdateien werden mit einem Kopfhörer-Symbol angezeigt.

Dateien mit dem hier zu »Brief« gezeigten Symbol und der Erweiterung *.doc* bzw. *.docx* enthalten ebenfalls Texte, die aber zusätzlich Bilder oder speziell formatierte Wörter

bzw. Buchstaben (fett, kursiv etc.) enthalten können. Solche *.doc(x)*-Dateien lassen sich mit dem Programm Microsoft Word erstellen. Die Erweiterung *.exe* steht für Programmdateien.

Es gibt noch viele andere Symbole für Dateien, die allerdings von den Dateierweiterungen und den unter Windows installierten Programmen abhängen.

### Aufgaben der Ordner

Ordner (gelegentlich auch Verzeichnisse genannt) dienen zur Organisation der Dateiablage. Genau wie im Büro, wo man Ordner zum besseren Auffinden von Briefen und Dokumenten verwendet und in einem Aktenschrank aufbewahrt, nutzt der Computer Ordner zur Strukturierung der Dateiablage.

Windows ist dabei sehr flexibel, ein Ordner kann nicht nur Dateien, sondern seinerseits weitere Ordner (sogenannte Unterordner) enthalten. Der hier gezeigte Fotoordner enthält weitere Unterordner, um Fotodateien zu ordnen. Je nach Inhalt kann Windows dabei sogar verschiedene Ordnersymbole verwenden. Bei Ordnern mit Fotos werden deren Miniaturansichten im Ordnersymbol mit angezeigt.

Ordner werden nach den gleichen Kriterien wie Dateien benannt und auf Speichermedien wie Festplatten oder Wechseldatenträgern angelegt. Bei Ordnernamen entfällt allerdings in der Regel die bei Dateien verwendete Dateinamenerweiterung.

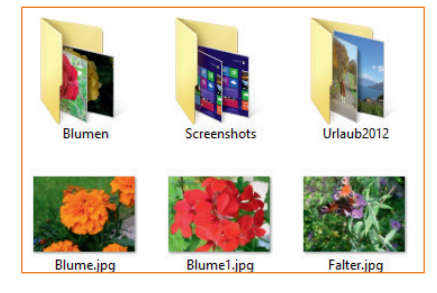

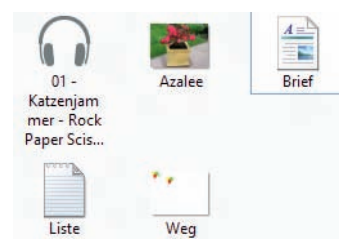

#### Eindeutige Namen sind Pflicht!

Dateien und Ordner müssen mit einem eindeutigen Namen versehen werden. Sie können in einem Ordner keine zwei Ordner oder Dateien gleichen Namens ablegen. Eine Datei darf jedoch unter ihrem (gleichen) Namen in unterschiedlichen Ordnern gespeichert werden. Der Begriff »Verzeichnis« ist übrigens nur ein anderer Name für Ordner. Die Hierarchie (z.B. *C:\Texte\Briefe\2012\*) verschiedener, auf einem Laufwerk gespeicherter Ordner und Unterordner wird als Pfad bezeichnet.

#### Wo lassen sich Dokumente speichern?

Letztendlich können Sie Dateien und Ordner auf jedem Speichermedium (Festplatte, CD, DVD, BD, USB-Stick, Speicherkarten etc.) finden. Windows kennt aber einen bevorzugten Speicherort, die Bibliotheken, zur Ablage von Dateien.

Ähnlich einer realen Bibliothek, in der viele Bücher in Regalen an bestimmten Stellen zu finden sind, nimmt die Bibliothek auch verschiedene Dokumente auf (Dateien wie Fotos, Musik etc.).

Den Eintrag *Bibliotheken* 1 finden Sie im Navigationsbereich des Ordnerfensters. Wählen Sie einen Bibliothekseintrag im Navigationsbereich an, erscheint der Bibliotheksinhalt (Ordner und Dateien) im Inhaltsbereich des Ordnerfensters.

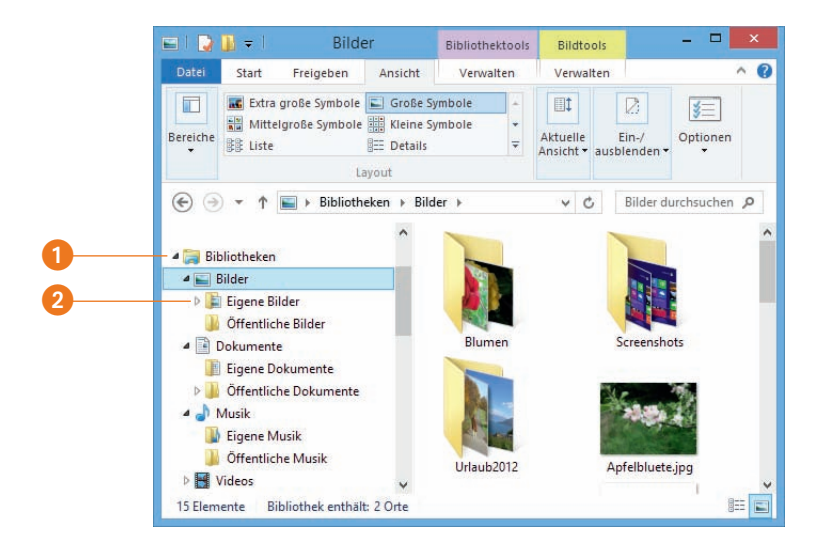

#### Private und öffentliche Ordner

Erweitern Sie die Anzeige eines Bibliothekszweigs im Navigationsbereich (z.B. das Dreieck vor dem Bibliotheksnamen anwählen), werden für jeden Bibliothekstyp mindestens zwei Unterordner (z.B. *Eigene Bilder* und *Öffentliche Bilder*) gezeigt 2. Dies sind die Ordner, in denen die Bibliotheksinhalte gespeichert sind. Das Wort »Eigene« signalisiert, dass es sich um den (privaten) Ordner des Benutzerkontos handelt, während »Öffentlich« auf den gemeinsamen Speicherort für alle Benutzer des Computers hinweist. Speichern Sie also ein Foto im Ordner *Öffentliche Bilder*, können andere Benutzer unter deren Benutzerkonto über den Zweig *Bilder/Öffentliche Bilder* das Foto sehen, löschen oder bearbeiten. Möchten Sie das Foto vor dem Zugriff durch andere Benutzer schützen, legen Sie es im Zweig *Bilder/Eigene Bilder* ab. Dieser Ansatz gilt auch für die anderen Ordner *Eigene Videos*, *Öffentliche Videos*, *Eigene Musik*, *Öffentliche Musik*, *Eigene Dokumente* und *Öffentliche Dokumente*.

Windows verwaltet standardmäßig vier Bibliotheken zum Einsortieren der betreffenden Dokumentkategorien.

- *Dokumente:* An diesem Speicherort können Sie Dokumente wie Briefe, Kalkulationstabellen, Notizen, Präsentationen etc. ablegen.
- *Bilder:* Dieser Ort ist zur Aufnahme von Fotos und Grafiken, die Sie z.B. von Digitalkameras und Scannern übernehmen oder aus dem Internet oder per E-Mail erhalten, vorgesehen.
- *Musik:* Hier legen Sie Ihre digitale Musiksammlung an, um diese über die Musik-App oder den Windows Media Player abzuspielen oder zu verwalten.
- *Videos:* Besitzen Sie Videos (z.B. von Digital- oder Videokameras, von Handys bzw. aus dem Internet), sollten Sie die Dateien hier ablegen.

Die Bibliotheken sind wichtig, da die Apps *Fotos*, *Musik* und *Video* die dort gespeicherten Dateien anzeigen oder wiedergeben können. Der Navigationsbereich eines Ordnerfensters enthält zudem noch einen Ordner *Downloads*, der zum Speichern von Dateien dient, die aus dem Internet heruntergeladen wurden.

# Umgang mit Ordnerfenstern

In diesem Abschnitt zeige ich Ihnen einige Grundfunktionen zum Umgang mit Ordnerfenstern, damit Sie zwischen Laufwerken und Ordnern navigieren und die Anzeige des Inhaltsbereichs nach eigenen Vorstellungen anpassen können.

#### Zu Speicherorten navigieren

Möchten Sie sich ansehen, welche Dateien auf Laufwerken oder an Speicherorten wie *Bilder*, *Dokumente* etc. abgelegt sind?

1 Öffnen Sie das Ordnerfenster *Bibliotheken* über die Explorer-Schaltfläche in der Taskleiste des Windows-Desktops.

2 Wählen Sie im Navigationsbereich des Ordnerfensters die gewünschten Elemente 1 wie Laufwerke, Bibliotheken oder Ordner.

Im Navigationsbereich werden kleine Dreiecke vor dem Laufwerks- oder Ordnersymbol angezeigt. Bei Bedarf können Sie die Dreiecke 2 vor den Laufwerks- und Ordnereinträgen des Navigationsbereichs anwählen, um die Verzeichnishierarchie (Laufwerk, Ordner und Unterordner) ein-/auszublenden. Wählen Sie ein Laufwerks- oder Ordnersymbol im Inhaltsbereich 3 per Doppelklick an, wird der Inhalt des Elements ebenfalls im Inhaltsbereich des Ordnerfensters angezeigt.

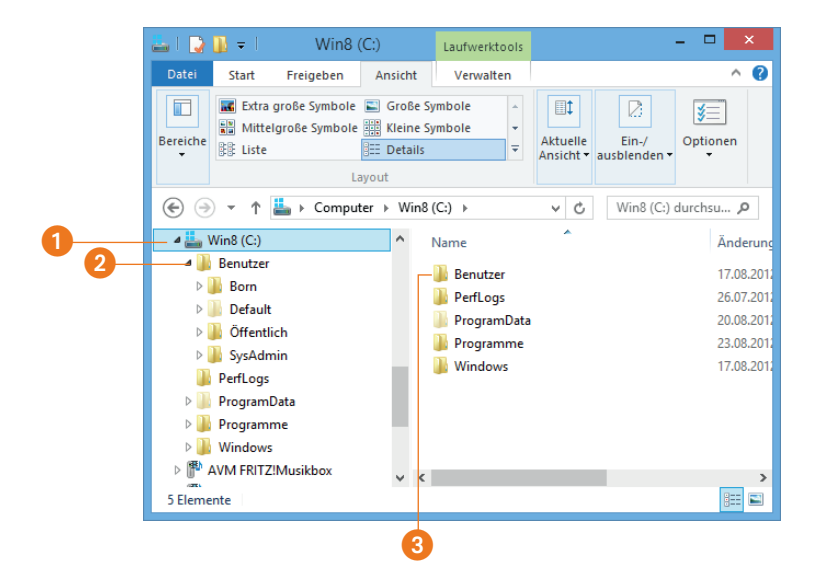

#### Informationen zu Datenträgern

Zeigen Sie im Inhaltsbereich des Ordnerfensters per Maus auf ein Laufwerkssymbol, blendet Windows dessen Größe (oft auch als Kapazität bezeichnet) sowie den noch freien Speicher in einem QuickInfo-Fenster ein.

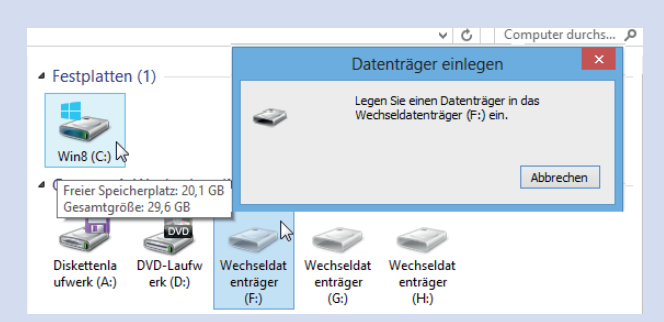

Bei Laufwerken mit Wechseldatenträgern (DVD-Laufwerk) ist vor der Anwahl des Laufwerkssymbols sicherzustellen, dass ein Datenträger (Speicherkarte, CD, DVD) eingelegt wurde. Werden Wechseldatenträgerlaufwerke, wie hier sichtbar, verblasst dargestellt, signalisiert dies ein fehlendes Speichermedium. Windows zeigt diese Laufwerke standardmäßig nicht an. Ich habe die Optionen aber so angepasst, dass auch leere Wechseldatenträgerlaufwerke angezeigt werden (siehe den Abschnitt »Anpassen der Ordneranzeige«).

Wenn Sie Unterordner durch Doppelklicken auf die Symbole im Inhaltsbereich des Ordnerfensters geöffnet haben, stellt sich vielleicht die Frage, wie Sie zum vorherigen Ordner zurückkommen.

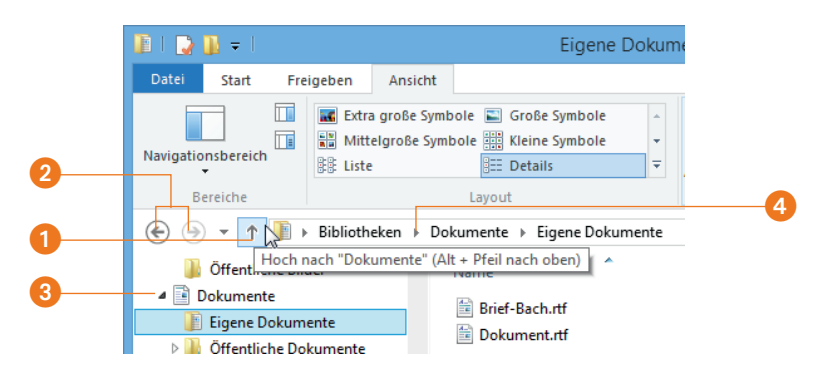

● Wählen Sie in der Symbolleiste des Ordnerfensters die Schaltfläche *Hoch nach ...* ●, um zum übergeordneten Ordner zurück zu gehen.

- **•** Drücken Sie die Tastenkombination  $\overline{A|t|}$ +(T) oder die Taste  $\overline{(-)}$ , hat dies die gleiche Wirkung.
- Klicken Sie in der Symbolleiste des Ordnerfensters auf die Schaltflächen *Zurück* und *Vorwärts* 2, um schrittweise zwischen (während der Sitzung bereits) besuchten Ordnern zu blättern.
- In der Adressleiste des Fensters wird der aus den jeweiligen Ordnernamen bestehende Ordnerpfad (hier z. B. *Bibliotheken/Bilder*) eingeblendet. Klicken Sie in der Adressleiste auf einen Ordnernamen (z. B. *Bilder*), wird dessen Inhalt im Ordnerfenster abgerufen.
- Klicken Sie in der Adressleiste auf das rechts neben einem Ordnernamen eingeblendete kleine Dreieck 4, öffnet sich ein Menü mit den Namen aller im betreffenden Ordner enthaltenen Unterordner (z. *B. Öffentliche Bilder*). Sie können dann einen Ordnernamen im Menü anwählen, um direkt zum betreffenden Ordner zu wechseln.

Am einfachsten ist es aber, den gewünschten Ordner direkt im Navigationsbereich 3 des Ordnerfensters anzuwählen und so dessen Inhalt im Inhaltsbereich anzuzeigen.

#### Anpassen der Ordneranzeige

Windows bietet die Möglichkeit, die Darstellung des Ordnerfensters anzupassen. Rufen Sie hierzu das Ordnerfenster auf und wechseln Sie zur Registerkarte *Ansicht* 1.

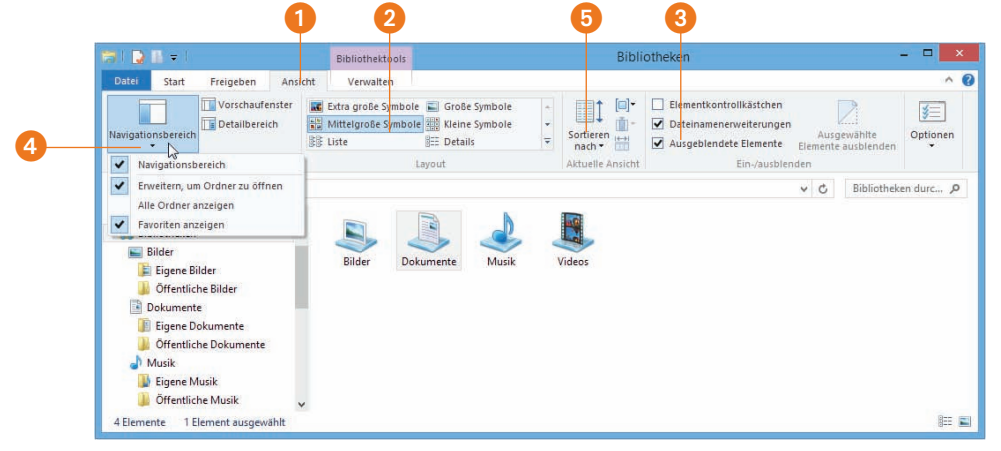

● Schalten Sie den Darstellungsmodus im Inhaltsbereich über die Elemente der Gruppe *Layout* 2 für die angezeigten Laufwerke, Dateien und Ordner zwischen Symbolen, Kacheln, Listen, Details etc. um. Das Layout *Details* zeigt Ihnen z.B. den Ordnerinhalt als Liste, bestehend aus den Ordner- und Dateinamen, ggf. dem Änderungsdatum, der Größe der jeweiligen Datei und weiteren vom Dateityp abhängigen Informationen, an. In den Modi *Extra große Symbole* und *Mittelgroße Symbole* wird bei manchen Dateien (z.B. Fotos) eine Miniaturvorschau des Inhalts eingeblendet.

- Über die Kontrollkästchen der Gruppe *Ein-/ausblenden* <sup>3</sup> legen Sie fest, ob Dateinamenerweiterungen oder versteckte Dateien im Ordnerfenster angezeigt werden. Die Option *Elementkontrollkästchen* bewirkt die Anzeige eines Kontrollkästchens in der linken oberen Ecke eines Laufwerks oder Ordnersymbols. Dies ist hilfreich bei Fingerbedienung, da sofort erkennbar ist, welches Element ausgewählt wurde.
- In der Gruppe *Bereiche* finden Sie die Menüschaltfläche *Navigationsbereich* 4. Blenden Sie über den darin enthaltenen, gleichnamigen Befehl den Navigationsbereich des Ordnerfensters ein/aus. Die Option *Alle Ordner anzeigen* erzwingt die Anzeige diverser Ordner wie Papierkorb oder Systemsteuerung im Navigationsbereich. Mit *Favoriten anzeigen* können Sie den Zweig *Favoriten* im Navigationsbereich ein-/ausblenden.
- Verwenden Sie die beiden Schaltflächen *Vorschaufenster* und *Detailbereich*, um am rechten Rand des Inhaltsbereichs eine Spalte einzublenden. Diese zeigt bei Anwahl einer Datei entweder eine Vorschau auf den Dateiinhalt oder bei eingeblendetem Detailbereich die Informationen zur Datei (Name, Größe etc.) an.
- Stellen Sie den Anzeigemodus *Details* für den Inhaltsbereich ein, um die Anzeige nach bestimmten Kriterien zu sortieren. Die Menüschaltfläche *Sortieren nach* 5 der Gruppe *Aktuelle Ansicht* auf der Registerkarte *Ansicht* enthält Befehle, um die Elemente des Inhaltsbereichs nach Name, Datum, Größe etc. zu sortieren. Die Menüschaltfläche *Gruppieren nach* ermöglicht eine Gruppierung der Ordneranzeige (z.B. nach Name).

#### **Tipp**

Klicken Sie in der Detailansicht auf die Spaltenköpfe der Liste, sortiert die Ordneranzeige diese Liste nach der gewählten Spalte (z.B. nach Dateiname oder nach Datum). Zudem finden Sie im Kontextmenü des Ordnerfensters (einfach eine leere Stelle im Ordnerfenster mit der rechten Maustaste anwählen) Befehle zum Sortieren und Gruppieren.

● Wählen Sie auf der Registerkarte *Ansicht* des Menübands die Schaltfläche *Optionen*, und ggf. den dann angezeigten Befehl *Ordner- und Suchoptionen ändern* 1, erscheint das Eigenschaftenfenster *Ordneroptionen* 2.

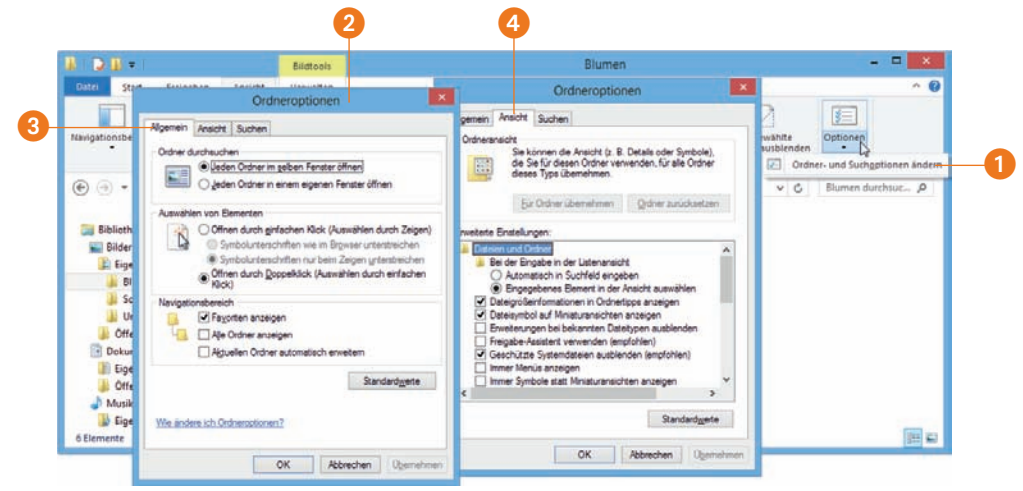

- Markieren Sie auf der Registerkarte *Allgemein* 3 das Kontrollkästchen *Aktuellen Ordner automatisch erweitern*. Dann wird der betreffende Zweig im Navigationsbereich automatisch erweitert, sobald Sie im Inhaltsbereich einen Ordner per Doppelklick öffnen.
- Auf der Registerkarte *Ansicht* 4 können Sie einige der oben erwähnten Optionen (wie das Einblenden der Dateinamenerweiterungen) ein-/ausschalten. Die Option *Leere Laufwerke im Ordner "Computer" ausblenden* bewirkt, dass die Laufwerkssymbole für leere Wechseldatenträger verblasst angezeigt werden. Ist die Anzeige versteckter Dateien und Ordner in den Optionen deaktiviert (Standard in Windows), verschwinden Laufwerke ohne Datenträger vollständig in der Ordneransicht.

Die Änderungen werden wirksam, sobald Sie die Registerkarte über die *OK*-Schaltfläche schließen.

#### Symbolleiste für den Schnellzugriff anpassen

In der Titelleiste des Ordnerfensters finden Sie am linken Rand noch einige Symbole. Das erste Symbol des Systemmenüs ist in Kapitel 2 bereits erwähnt und findet sich bei allen Fenstern von Windows-Anwendungen. Die restlichen Schaltflächen gehören zur Symbolleiste für den Schnellzugriff. Über die angezeigten Schaltflächen rufen Sie Dateioperationen (z.B. neue Ordner anlegen, Elemente löschen, Befehle rückgängig machen) auf.

1 Zum Anpassen der Symbolleiste für den Schnellzugriff wählen Sie die betreffende Schaltfläche **1** an.

2 Anschließend wählen Sie die im Menü angezeigten Befehle 2, um die Markierung zu setzen bzw. wieder zu löschen.

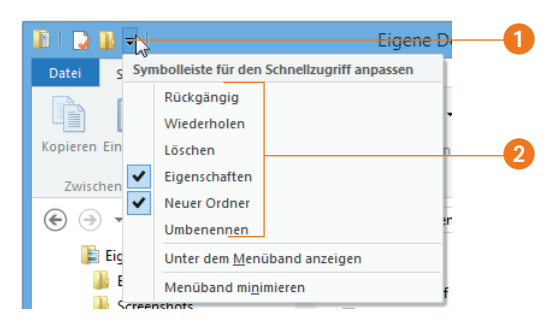

Ein Häkchen vor einem Befehl signalisiert, dass die betreffende Schaltfläche in der Symbolleiste für den Schnellzugriff eingeblendet wird. Am unteren Rand des Menüs finden Sie zudem noch je einen Befehl, um die Symbolleiste für den Schnellzugriff unter dem Menüband anzuzeigen und um das Menüband zu minimieren oder wiederherzustellen.

#### Tipp

Sie können weitere Bedienelemente des Menübands zur Symbolleiste für den Schnellzugriff hinzufügen, indem Sie deren Kontextmenü öffnen und den Befehl *Zur Symbolleiste für den Schnellzugriff hinzufügen* wählen. Über *Aus Symbolleiste für den Schnellzugriff entfernen* bekommen Sie die Schaltflächen wieder weg.

## Mit Ordnern und Dateien arbeiten

Auf den vorhergehenden Seiten haben Sie den Umgang mit dem Ordnerfenster gelernt und wissen auch, wie sich die Darstellung bei Bedarf anpassen lässt. Jetzt ist es an der Zeit, einige Grundlagen zum Umgang mit Dateien und Ordnern zu lernen. Sie erfahren beispielsweise, wie sich Ordner und Dateien kopieren, löschen oder umbenennen lassen. Zudem zeige ich Ihnen, wie Sie die Eigenschaften von Laufwerken, Ordnern und Dateien ansehen bzw. ändern können.

#### Eigenschaften ansehen und ändern

Laufwerke, Ordner und Dateien besitzen Eigenschaften (z.B. einen Namen, eine Größe, ein Änderungsdatum, ein Symbol etc.). Diese Eigenschaften lassen sich ansehen und teilweise auch ändern. Bei Ordnern und Dateien gibt es zusätzlich noch sogenannte Attribute, die weitere Eigenschaften wie den Schreibschutz oder die Komprimierung verwalten.

1 Um die Eigenschaften und Attribute anzusehen bzw. zu verändern, markieren Sie im Ordnerfenster das Symbol 1 eines Laufwerks, Ordners oder einer Datei.

2 Wählen Sie im Menüband auf der Registerkarte *Start* die Schaltfläche *Eigenschaften* 2.

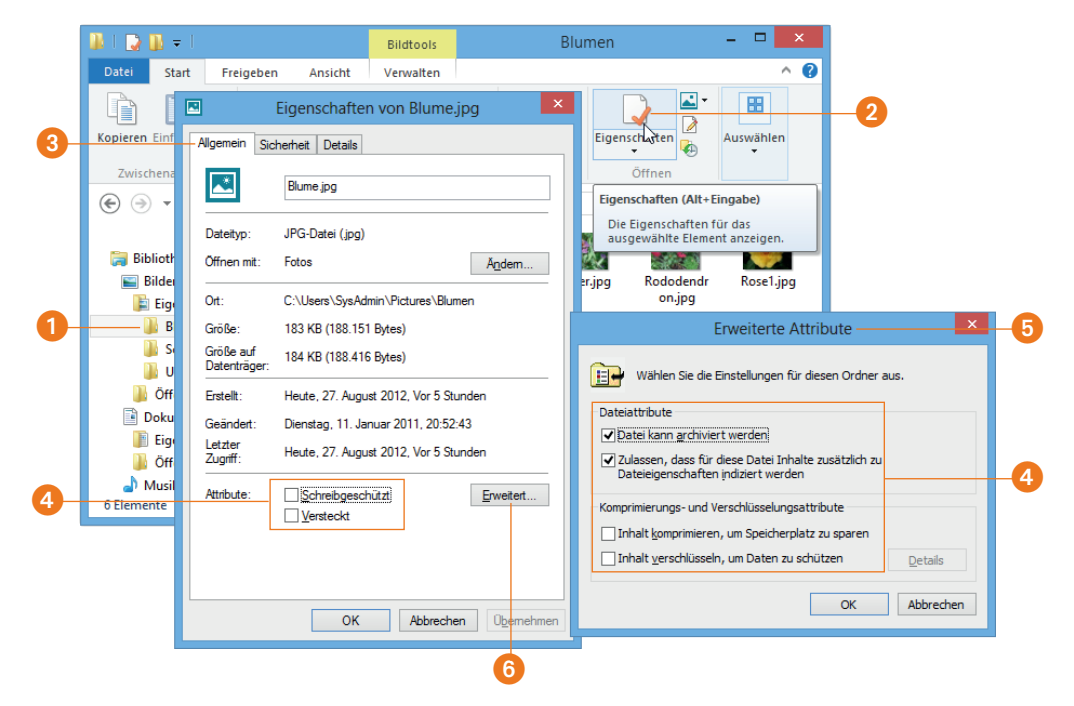

Windows öffnet das Eigenschaftenfenster des Elements mit verschiedenen Registerkarten. Welche Registerkarten mit welchen Inhalten angezeigt werden, hängt vom gewählten Element ab.

● Auf der Registerkarte *Allgemein* 3 erscheinen allgemeine Daten wie Name, Erstelldatum, Änderungsdatum und Größe. Bei Laufwerken zeigt Windows auf der Registerkarte *Allgemein* die freie und belegte Kapazität sowie die Laufwerksbezeichnung an. Bei Bedarf lässt sich die Laufwerksbezeichnung im Textfeld ändern und durch Anklicken der *OK*-Schaltfläche übernehmen. Zudem können Sie durch Markieren der betreffenden Kontrollkästchen vorgeben, ob der Inhalt des Laufwerks komprimiert und für die schnelle Suche indiziert werden soll.

#### Komprimieren und bereinigen

Eine Komprimierung von Laufwerken ermöglicht u. U., mehr Daten zu speichern, da bestimmte Dokumente wie Texte, Kalkulationstabellen etc. kompakter abgelegt werden. Bei Fotodateien oder komprimierten Ordnern (beispielsweise ZIP-Archiven) bringt die Komprimierung dagegen keine Vorteile mehr. Daher werden i. d. R. nur ausgewählte Ordner, nicht aber ganze Laufwerke komprimiert. Die Indizierung bringt Vorteile, wenn Sie nach Dateien oder Ordnern suchen.

Bei Laufwerken können Sie die Schaltfläche *Bereinigen* auf der Registerkarte *Allgemein* anwählen. Dann öffnet sich ein Dialogfeld, in dem Sie nicht mehr benötigte Dateien (z.B. im Papierkorb, in temporären Speicherordnern) entfernen lassen können. Dies schafft ggf. zusätzlichen freien Speicherplatz auf dem Laufwerk. Auf der Registerkarte *Tools* finden Sie Schaltflächen, um das Laufwerk auf Fehler zu prüfen oder um eine Defragmentierung durchzuführen. Beim Defragmentieren werden die von Dateien belegten Speicherbereiche auf der Festplatte aufgeräumt und zusammenhängend angeordnet. Dies kann die Leistung von Windows eventuell verbessern, wobei Windows allerdings bereits während des laufenden Betriebs automatisch defragmentiert.

● Bei Ordnern und Dateien lässt sich über die Kontrollkästchen der Gruppe *Attribute* 4 festlegen, ob diese schreibgeschützt, versteckt, zur Suche indiziert oder komprimiert werden sollen. Zum Anpassen der Attribute klicken Sie das betreffende Kontrollkästchen auf der Registerkarte *Allgemein* (oder im Dialogfeld *Erweiterte Attribute*) an. Das Dialogfeld *Erweiterte Attribute* 5 lässt sich über die Schaltfläche *Erweitert* 6 auf der Registerkarte *Allgemein* öffnen.

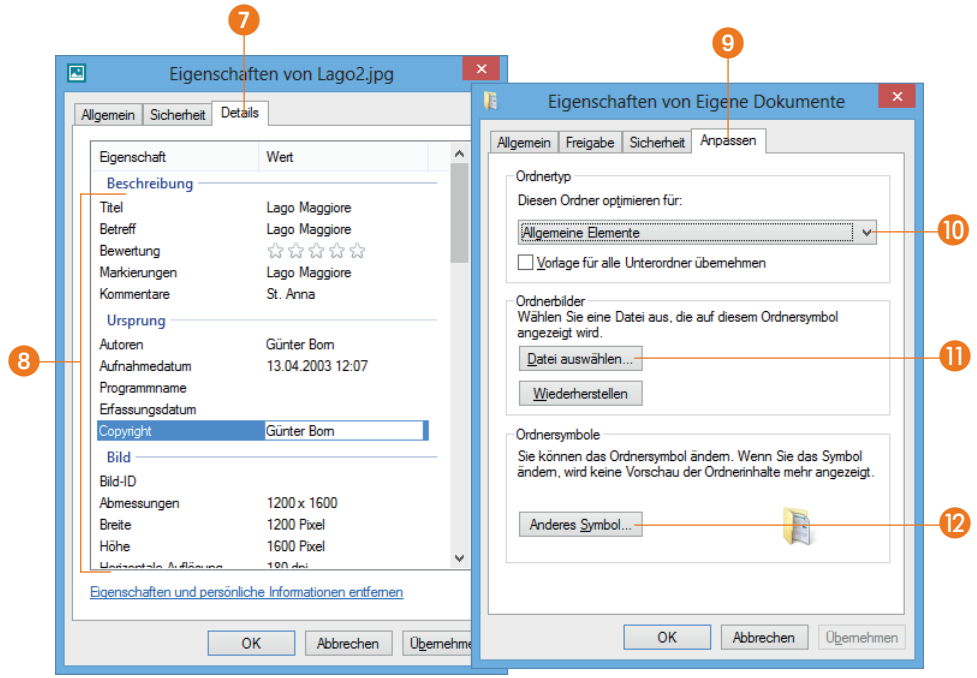

- Das Eigenschaftenfenster einer Foto-, Musik- oder Videodatei listet auf der Registerkarte *Details* 7 eine Reihe von Eigenschaften 8 wie Bewertung, Aufnahmedatum, Autor, Spieldauer des Musikstücks etc. auf. Einige Eigenschaften können Sie anwählen, um deren Werte im angezeigten Textfeld zu ändern.
- Bei Ordnern wählen Sie die Registerkarte *Anpassen* **©** im Eigenschaftenfenster an. Über den Wert des Listenfelds **ID** der Gruppe *Ordnertyp* bestimmt Windows, welche Funktionen (z.B. Fotowiedergabe, Musikwiedergabe etc.) bereitgestellt und welche Informationen in der Detailansicht des Ordnerfensters angezeigt werden. Bei manchen Dokumentordnern (z.B. Ordner mit Fotos) blendet Windows dann Miniaturansichten des ersten gefundenen Dokuments (z.B. eines Fotos) im Ordnersymbol ein. Über die Schaltfläche *Datei auswählen* K der Gruppe *Ordnerbilder*  legen Sie das in einem Ordnersymbol eingeblendete Bild fest. Es öffnet sich ein Dialogfeld zur Auswahl der anzuzeigenden Bilddatei. Die Schaltfläche *Wiederherstellen* setzt die Anzeige wieder auf die Windows-Vorgaben zurück. Alternativ weisen Sie jedem Ordner ein individuelles Symbol über die Schaltfläche *Anderes Symbol* L der Gruppe *Ordnersymbole* zu.

Die Werte werden übernommen, sobald Sie das Dialogfeld über die *OK*-Schaltfläche schließen.

#### Neue Ordner und Dateien anlegen

Um einen neuen Ordner auf einer Festplatte, in den Bibliotheken oder auf einem Wechseldatenträger anzulegen, gehen Sie in folgenden Schritten vor:

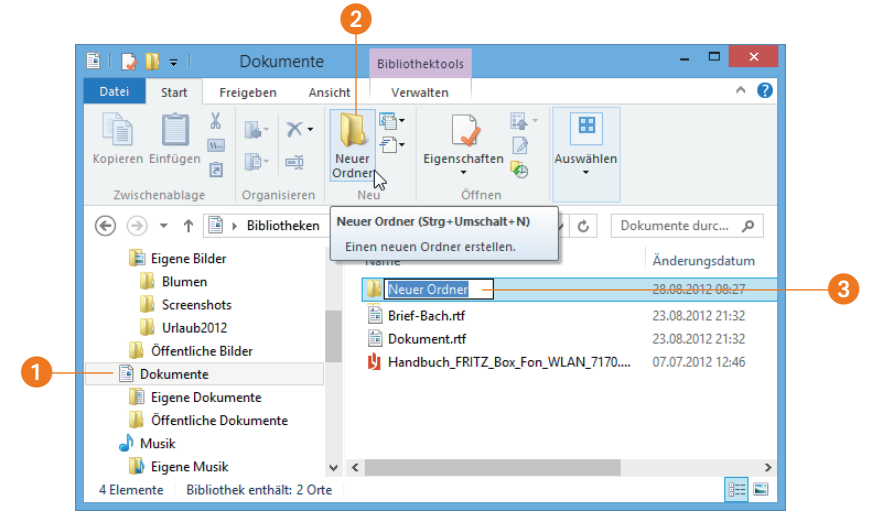

1 Öffnen Sie das Ordnerfenster und navigieren Sie zum Speicherort <sup>1</sup>, an dem der Ordner angelegt werden soll (für dieses Beispiel können Sie die Bibliothek *Dokumente* im Navigationsbereich wählen).

2 Klicken oder tippen Sie im Menüband auf der Registerkarte *Start* die Schaltfläche *Neuer Ordner* 2 an.

3 Passen Sie den Namen des neu angelegten Ordners 3 über die Tastatur an.

4 Drücken Sie die  $\boxed{\leftarrow}$ -Taste oder wählen Sie eine andere Stelle im Ordnerfenster an, um den Vorgang abzuschließen.

Nach dem Drücken der (¢)-Taste legt Windows den Ordner unter dem neuen Namen an und hebt den Bearbeitungsmodus auf.

Änderungen lassen sich in Schritt 3 ausführen, solange sich das Textfeld mit dem Namen im Bearbeitungsmodus befindet und farbig markiert ist. Wurde die Markierung aufgehoben, gehen Sie wie im nachfolgenden Abschnitt »Ordner und Dateien umbenennen« beschrieben vor, um die Ordnerbezeichnung nachträglich anzupassen.

1 Um eine neue (leere) Dokumentdatei anzulegen, wählen Sie die Menüschaltfläche *Neues Element* auf der Registerkarte *Start* an.

2 Im Menü finden Sie mehrere Befehle, um z.B. leere Textdokumente oder ein Bitmapbild zur Aufnahme einer Zeichnung anzulegen.

Windows unterstützt zudem sogenannte »ZIP-komprimierte Ordner«, die Sie über den Befehl *ZIP-komprimierter Ordner* anlegen können. Diese komprimierten Ordner lassen sich genauso wie normale Ordner handhaben.

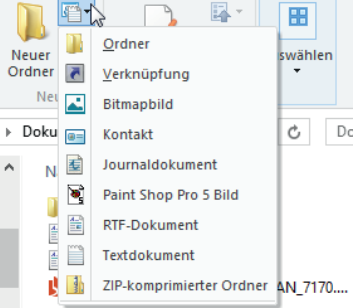

Kopieren Sie Textdateien oder Bilder im BMP-Format in einen solchen ZIP-Ordner, benötigen diese wesentlich weniger Speicherplatz auf dem Datenträger als bei der Verwendung normaler Ordner.

#### ZIP-komprimierte Ordner

ZIP-komprimierte Ordner haben gegenüber Ordnern oder Laufwerken, bei denen das Attribut *Inhalt komprimieren, um Speicherplatz zu sparen* gesetzt ist, den Vorteil, dass die Komprimierung auch beim Versand per E-Mail oder beim Speichern auf Wechseldatenträgern erhalten bleibt. Zudem können Sie mehrere Dateien in einem ZIP-komprimierten Ordner zusammenfas-

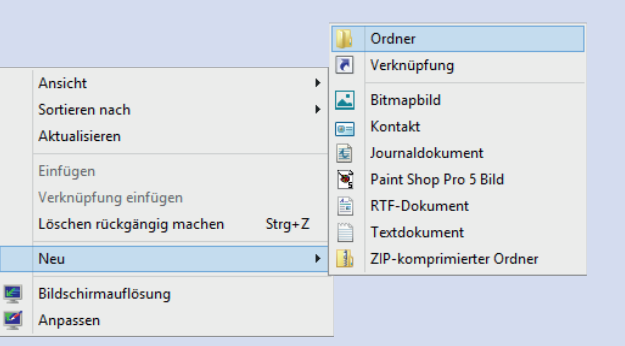

sen. Der Ordner lässt sich dann als einzelne ZIP-Datei weitergeben und der Empfänger kann dessen Inhalt mittels der betreffenden Windows-Funktion oder über ein ZIP-Programm als Einzeldateien in Ordner auf der Festplatte entpacken.

Sie können auch eine freie Stelle im Ordnerfenster mit der rechten Maustaste anklicken und dann im Kontextmenü die Befehle *Neu/Ordner* wählen. Dies funktioniert auch auf dem Windows-Desktop und ermöglicht Ihnen zudem, über das Kontextmenü verschiedene Dokumentdateien anzulegen.

#### Ordner und Dateien umbenennen

Windows ermöglicht Ihnen, auf einfache Weise die Namen einer Datei oder eines Ordners nachträglich zu ändern.

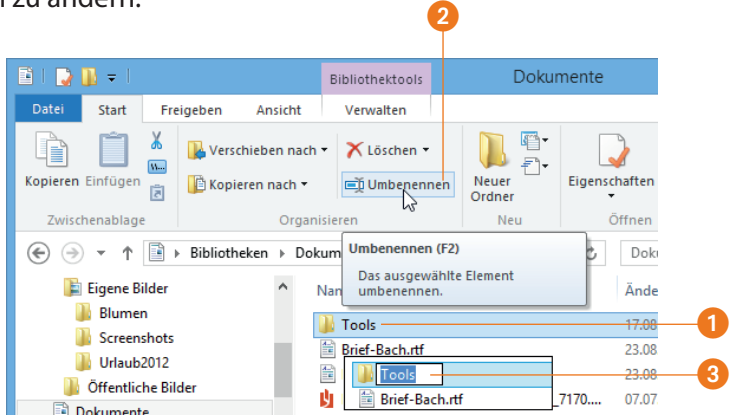

1 Markieren Sie das umzubenennende Element (Datei, Ordner), indem Sie dieses anklicken oder antippen <sup>1</sup>.

2 Wählen Sie im Menüband auf der Registerkarte *Start* die Schaltfläche *Umbenennen*  2 oder drücken Sie auf der Tastatur die Funktionstaste F<sub>2</sub>) bzw. wählen Sie den Kontextmenübefehl *Umbenennen*.

3 Passen Sie den Namen an 3 und bestätigen Sie die Änderung durch Drücken der (¢)-Taste oder mit einem Klick auf eine Stelle außerhalb des markierten Namens.

Der Eingabemodus wird beendet und der geänderte Name für die Datei bzw. den Ordner übernommen. Ist der Name ungültig oder nicht eindeutig, zeigt Windows eine Fehlermeldung an und gibt Ihnen Gelegenheit, den Fehler zu korrigieren. Nach dem erfolgreichen Umbenennen können Sie z.B. per Maus auf eine freie Stelle des Ordnerfensters klicken, um auch noch die Markierung des angewählten Datei- oder Ordnersymbols aufzuheben.

#### Hinweise zum Markieren und Bearbeiten

Der Befehl *Umbenennen* markiert automatisch den kompletten Ordner- oder Dateinamen (allerdings ohne die eventuell eingeblendete Dateinamenerweiterung). Markierte Textstellen werden beim Drücken der ersten Taste durch den Buchstaben ersetzt. Durch Anklicken oder

Antippen einer Textstelle heben Sie die Markierung des gesamten Namens auf. Überflüssige Zeichen, die rechts von der Einfügemarke stehen, löschen Sie mit der (Entf)-Taste. Zeichen links von der Einfügemarke entfernen Sie mit der (Rück)-Taste. Über die sogenannten Cursortasten  $\leftarrow$  und  $\rightarrow$  können Sie die Einfügemarke (senkrecht blinkender Strich) im Text verschieben.

Markieren lässt sich ein (Teil-)Text, indem Sie auf das erste Zeichen klicken und dann die Maus bei gedrückter linker Maustaste über den Text ziehen. Oder Sie führen den Finger bei einem Touchscreen über den zu markierenden Text. Markierte Stellen werden mit einem farbigen Hintergrund hervorgehoben. Neu eingetippte Buchstaben erscheinen an der Position der Einfügemarke. Der rechts von der Einfügemarke stehende Teil des alten Namens wird gleichzeitig nach rechts verschoben.

Haben Sie die Anzeige der Dateinamenerweiterung eingeschaltet (siehe vorherige Seiten), achten Sie beim Umbenennen einer Datei darauf, dass die vorher zugewiesene Dateinamenerweiterung erhalten bleibt. Andernfalls kann Windows den korrekten Dateityp nicht mehr erkennen und verweigert das Laden des Dokuments.

#### Ordner und Dateien kopieren bzw. verschieben

Dateien lassen sich zwischen Ordnern der Festplatte oder zwischen Festplatte und Wechseldatenträgern (z.B. Speicherkarte oder USB-Stick) sowie zwischen (Bibliotheks-) Ordnern kopieren oder verschieben. Beim Kopieren liegen anschließend zwei Exemplare der Datei vor, beim Verschieben wird die Datei an die neue Position übertragen. Zur Demonstration soll jetzt eine Fotodatei aus dem Ordner *Eigene Bilder/Beispielbilder* in die Bibliothek *Dokumente* kopiert bzw. verschoben werden.

1 Öffnen Sie ein Ordnerfenster und navigieren Sie zur Bibliothek *Bilder* und dann zum Ordner *Beispielbilder* 1.

2 Öffnen Sie ein zweites Ordnerfenster, navigieren Sie zur Bibliothek *Dokumente* <sup>2</sup> und positionieren Sie die beiden Ordnerfenster nebeneinander, sodass beide Fenster zu sehen sind.

3 Markieren Sie im Ordnerfenster *Beispielbilder* eine (oder mehrere) Datei(en) und ziehen Sie diese bei gedrückter rechter Maustaste zum Ordnerfenster *Dokumente*. Bei Touchbedienung ziehen Sie per Finger, lassen den Finger im Zielordner aber noch ein paar Sekunden auf dem gezogenen Element.

4 Lassen Sie die rechte Maustaste los (bzw. heben den Finger ab) und wählen Sie im Kontextmenü einen der Befehle 3 (z.B. *Hierher kopieren*).

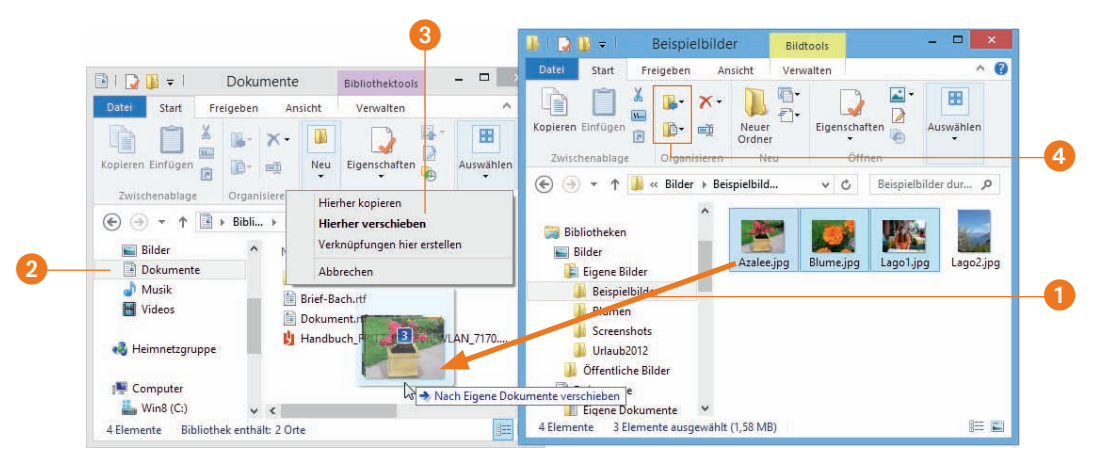

Windows kopiert dann beim Befehl *Hierher kopieren* die betreffende Datei in den Zielordner. Wurde der Befehl *Hierher verschieben* gewählt, verschwindet das Element aus dem Quellordner und wandert zum Zielordner.

Auf der Registerkarte *Start* des Menübands finden Sie die Schaltflächen *Verschieben nach*  und *Kopieren nach* 4. Bei deren Anwahl öffnet sich ein Menü, in dem Sie die Namen der Zielordner auswählen können. Der Befehl *Speicherort auswählen* ermöglicht es, den Zielordner in einem Dialogfeld auszuwählen.

Auf diese Weise können Sie nicht nur Dateien, sondern auch beliebige Ordner samt Inhalt von einem Speicherort zu einem anderen Ort kopieren bzw. verschieben. Dabei ist es egal, ob die Quell- und Zielorte auf einem Laufwerk oder auf unterschiedlichen Laufwerken liegen. Dies bedeutet, das Kopieren von Dateien von einer Speicherkarte oder einem USB-Stick in Ordner der Festplatte lässt sich mit den obigen Schritten genauso gut durchführen wie das Kopieren von Dateien zwischen Ordnern der Festplatte.

#### Kopieren in einem Ordnerfenster

Arbeiten Sie beim Kopieren lieber mit einem Ordnerfenster arbeiten? Markieren Sie die Datei oder den Ordner und wählen Sie auf der Registerkarte *Start* des Menübands die Schaltfläche *Kopieren* (bzw. drücken Sie die Tastenkombination (Strg)+(C)). Windows merkt sich

den Namen des markierten Elements in der sogenannten Zwischenablage, einem internen Arbeitsspeicher des Betriebssystems. Anschließend wechseln Sie im Ordnerfenster zum gewünschten Zielordner. Wählen Sie dann auf der Registerkarte *Start* des Menübands die Schaltfläche *Einfügen* (oder drücken Sie die Tastenkombination (Strg)+(V)). Dann wird der vorher markierte Ordner bzw. die vorher markierte Datei in den Zielordner kopiert. Verwenden Sie die Tastenkombination  $\sqrt{S\log |f(x)|}$  statt  $\sqrt{S\log |f(x)|}$ , verschiebt Windows das Element.

#### Statusanzeige beim Kopieren/Verschieben

Bei sehr großen Dateien oder umfangreichen Ordnern wird während des Kopiervorgangs oder beim Verschieben zusätzlich der Fortschritt in einem kleinen Dialogfeld angezeigt 1. Speziell beim Kopieren mehrerer großer Dateien können Sie einen Vorgang über die im Dialogfeld angezeigten Schaltflächen 2 anhalten, erneut fortsetzen und auch abbrechen.

Bei Bedarf blenden Sie über die in der linken unteren Dialogfeldecke angezeigte Schaltfläche *Mehr Details* 3 die erweiterte Anzeige 4 ein. Dort wird die Transfergeschwindigkeit im Zeitverlauf dargestellt. Sinkt ein Transfer bei mehreren Operationen während des Ablaufs stark ab, lässt sich dieser Vorgang anhalten oder ganz abbrechen. Über die Schaltfläche *Weniger Details* 3 reduzieren Sie das Dialogfeld wieder auf die kompakte Darstellung 1.

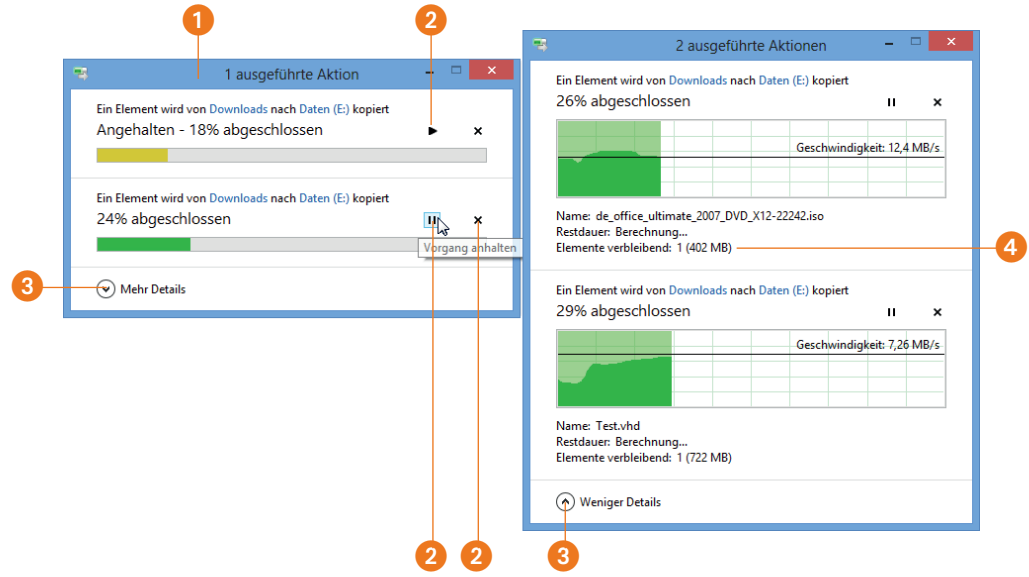